## **PANDUAN**

## **PENDAFTARAN AKUN DAN PENGAJUAN IZIN**

**MELALUI** 

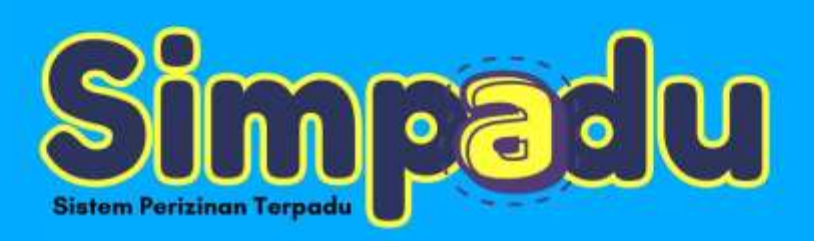

**DINAS PENANAMAN MODAL DAN PELAYANAN TERPADU SATU PINTU KABUPATEN TRENGGALEK** 

1. Buka portal DPMPTSP dengan mengetik **dpmptsp.trenggalekkab.go.id**

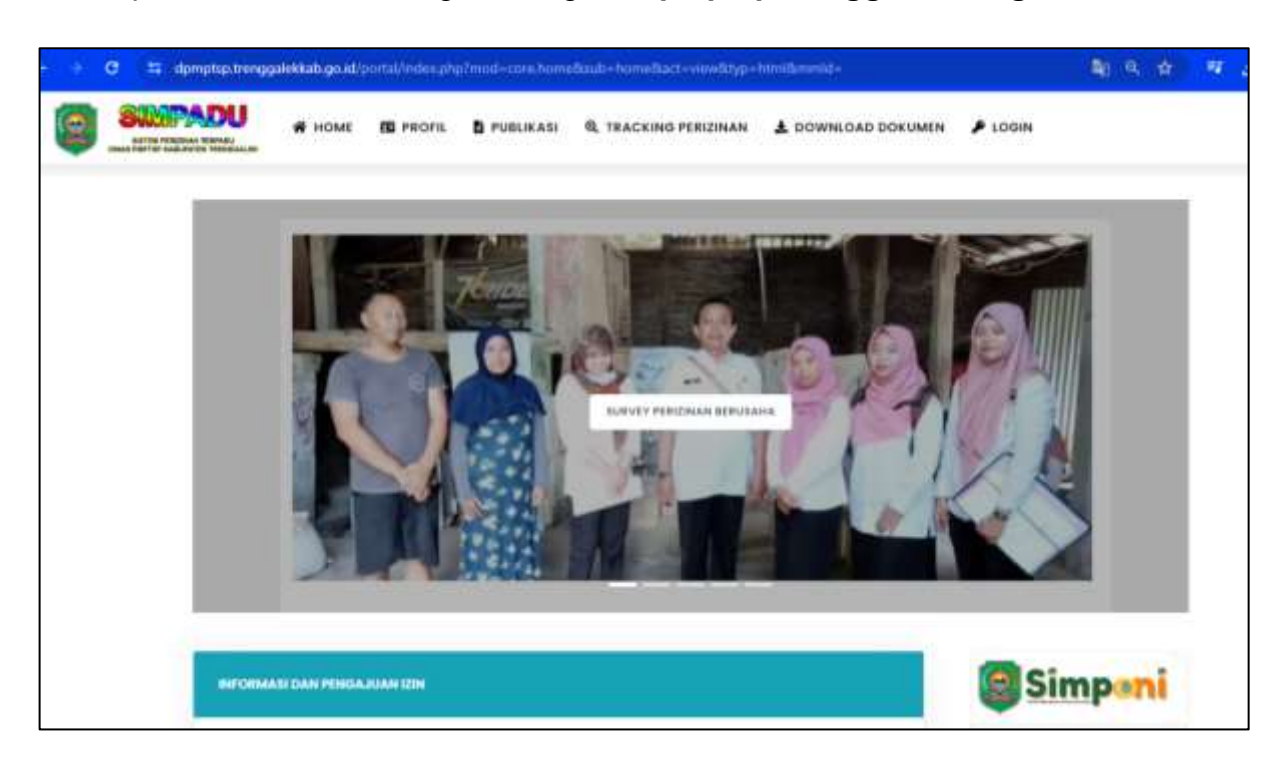

2. Scroll ke bawah, klik **Informasi Dan Pengajuan Izin,** kemudian pilih **Sektor Perizinan dan Jenis Perizinan** yang akan diajukan.

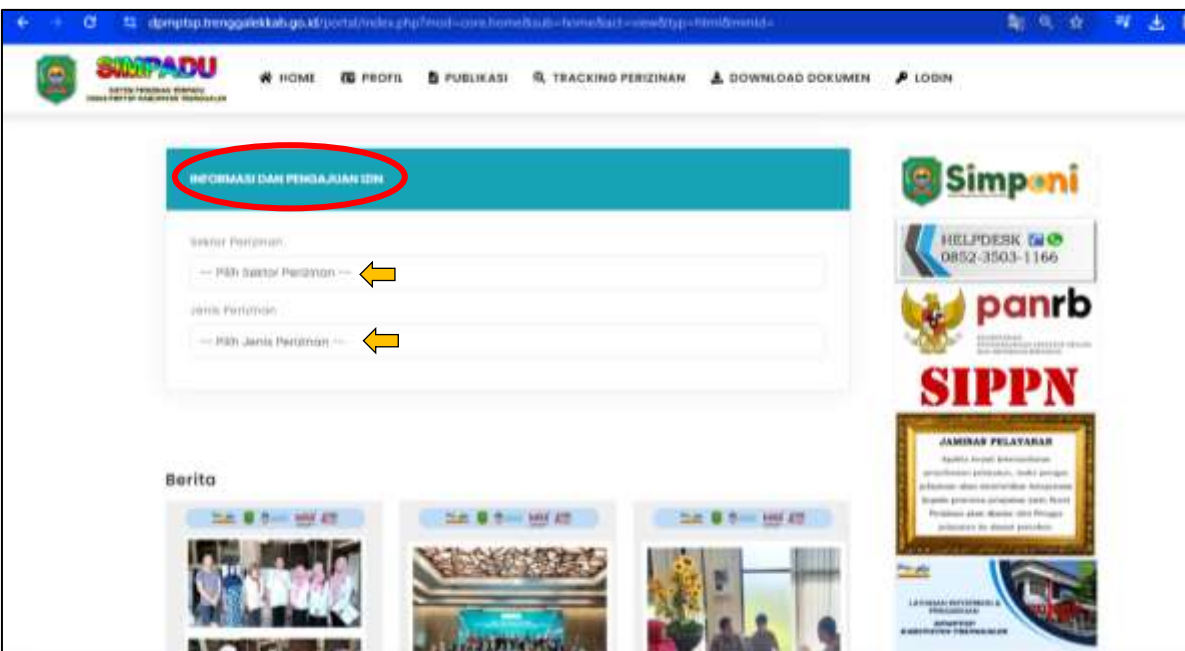

## 3. Klik **Pengajuan Izin**

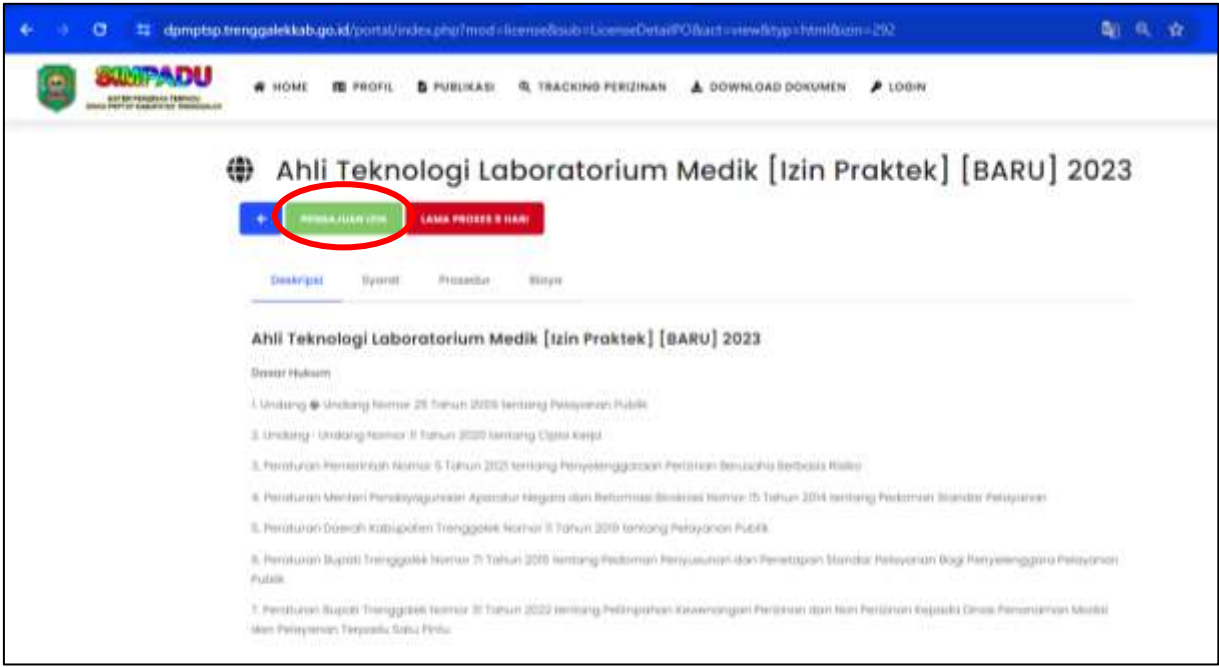

4. Klik **Daftar Disini!** untuk mendaftar (Jika sudah memiliki akun ketik *username* dan *password* lalu klik **Login**)

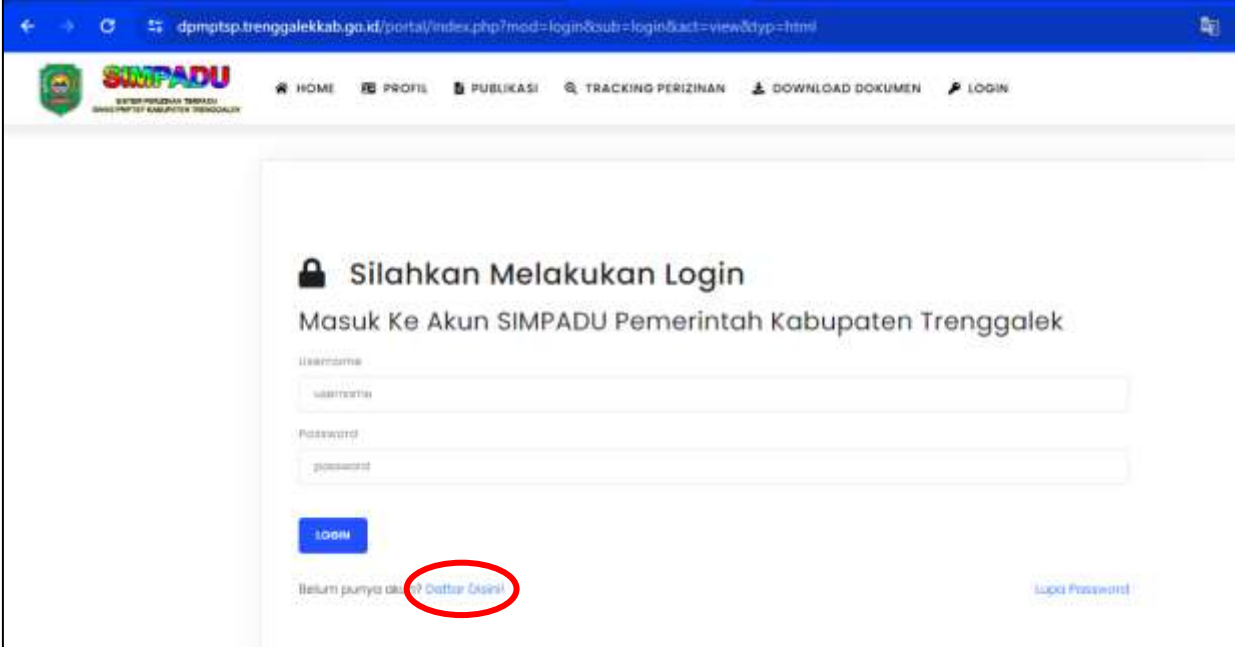

5. Isi **Form Pendaftaran Pemohon**

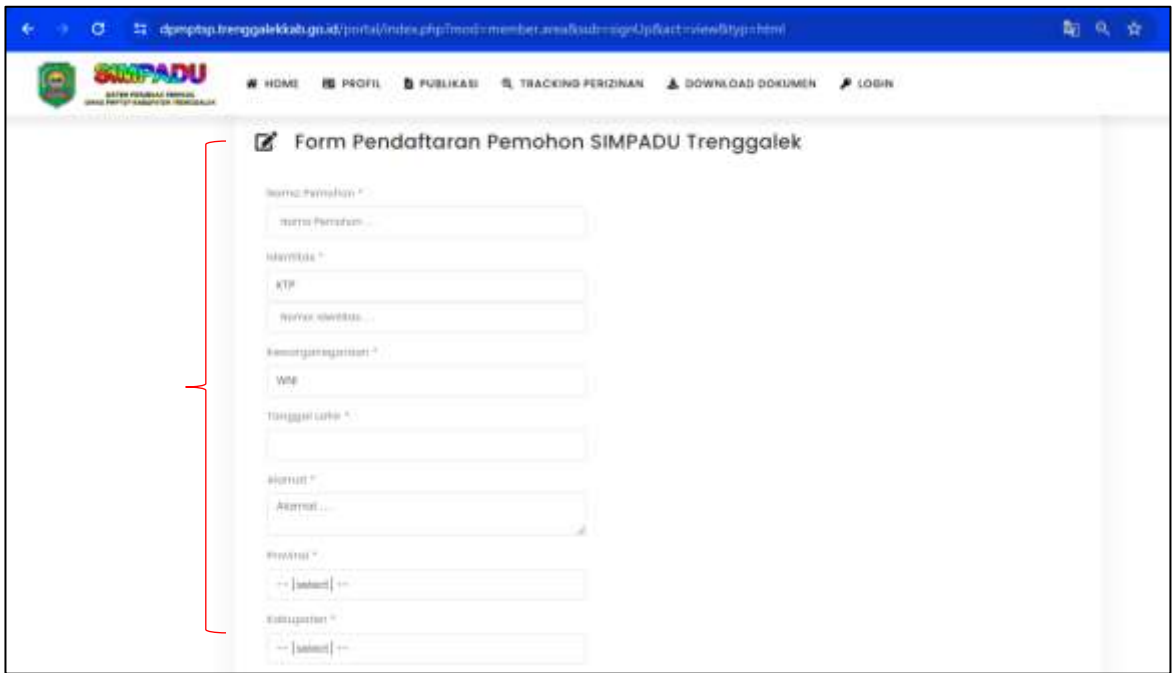

- 6. Klik **Simpan**
- 7. Akun akan dikirimkan ke email yang sudah diketik pada form pendaftaran dan juga ditampilkan pada portal
- 8. Lalu Login dan ketik *username* dan *password*

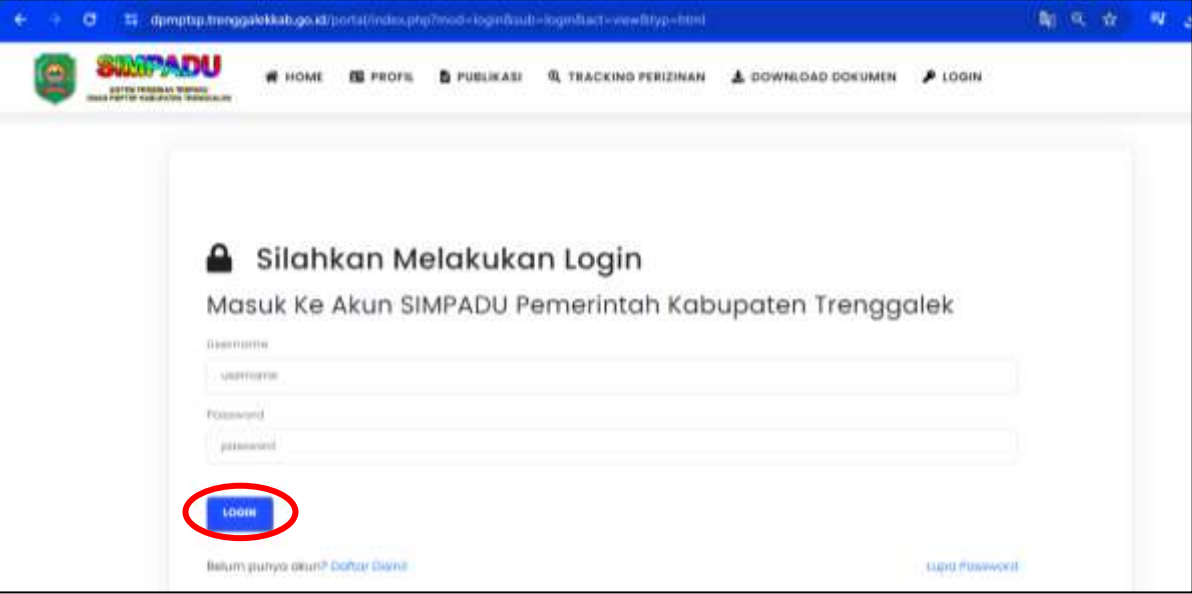

1. Buka portal DPMPTSP dengan mengetik **dpmptsp.trenggalekkab.go.id**

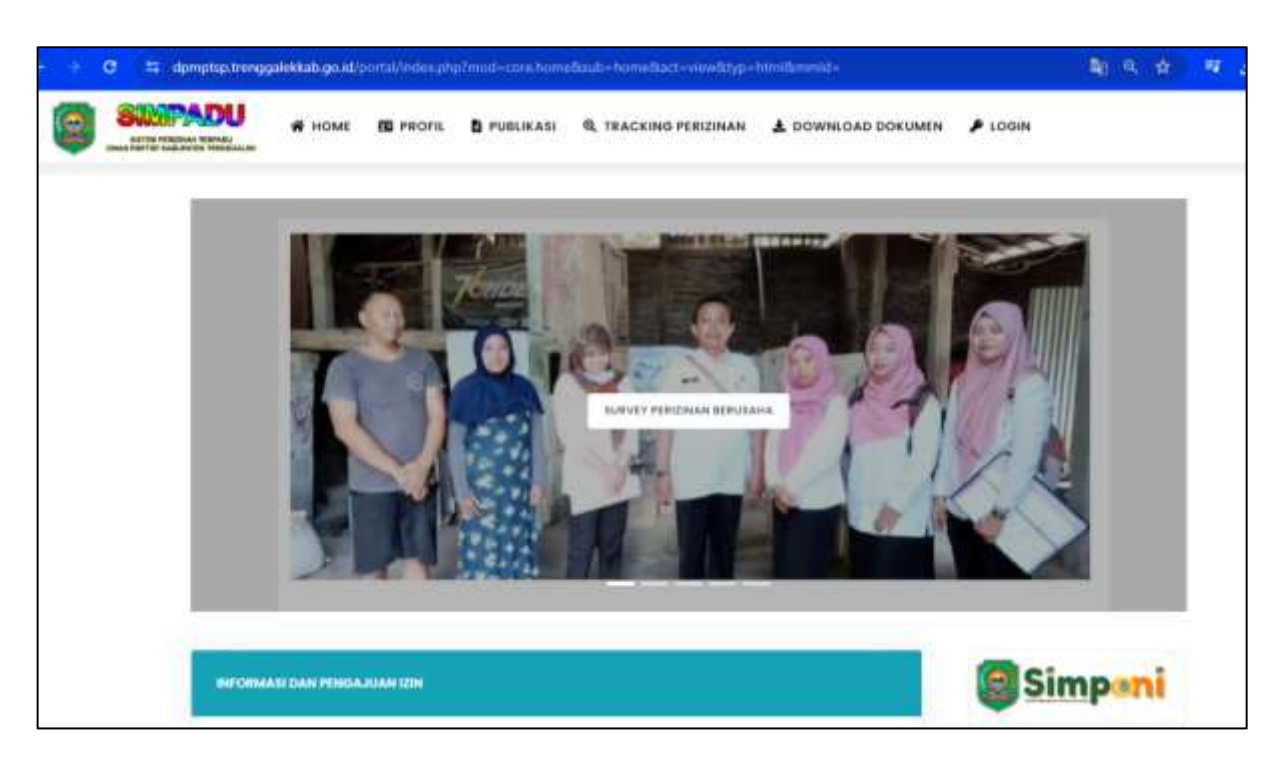

2. Scroll ke bawah, klik **Informasi Dan Pengajuan Izin,** kemudian pilih **Sektor Perizinan dan Jenis Perizinan** yang akan diajukan.

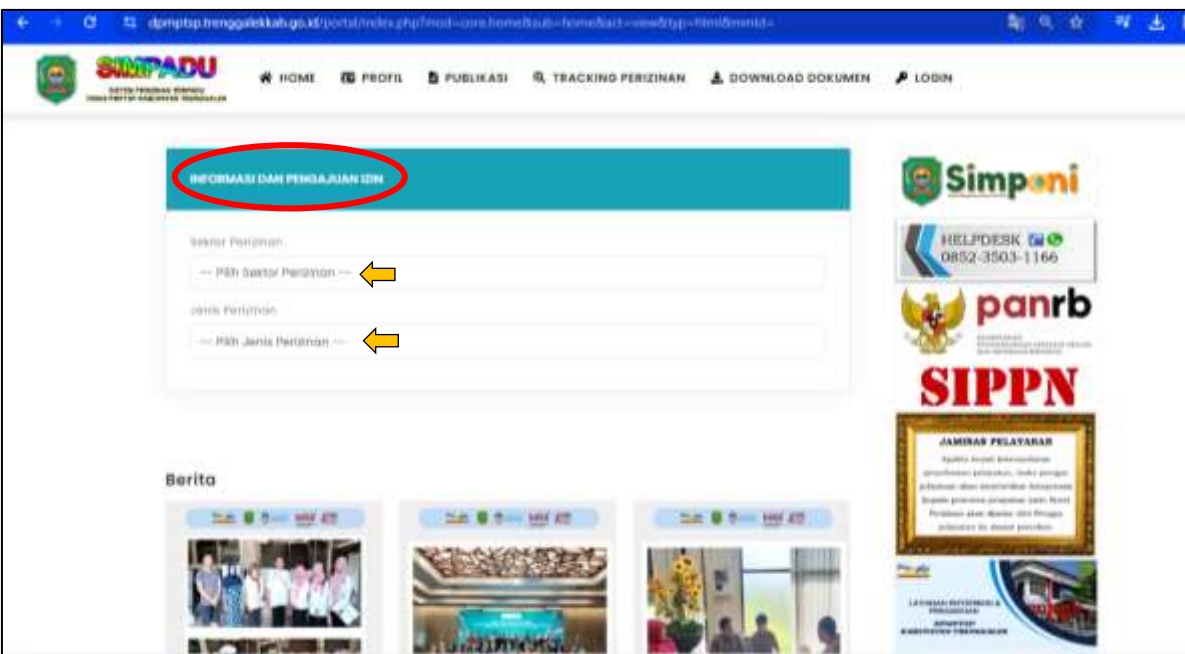

## 3. Klik **Pengajuan Izin**

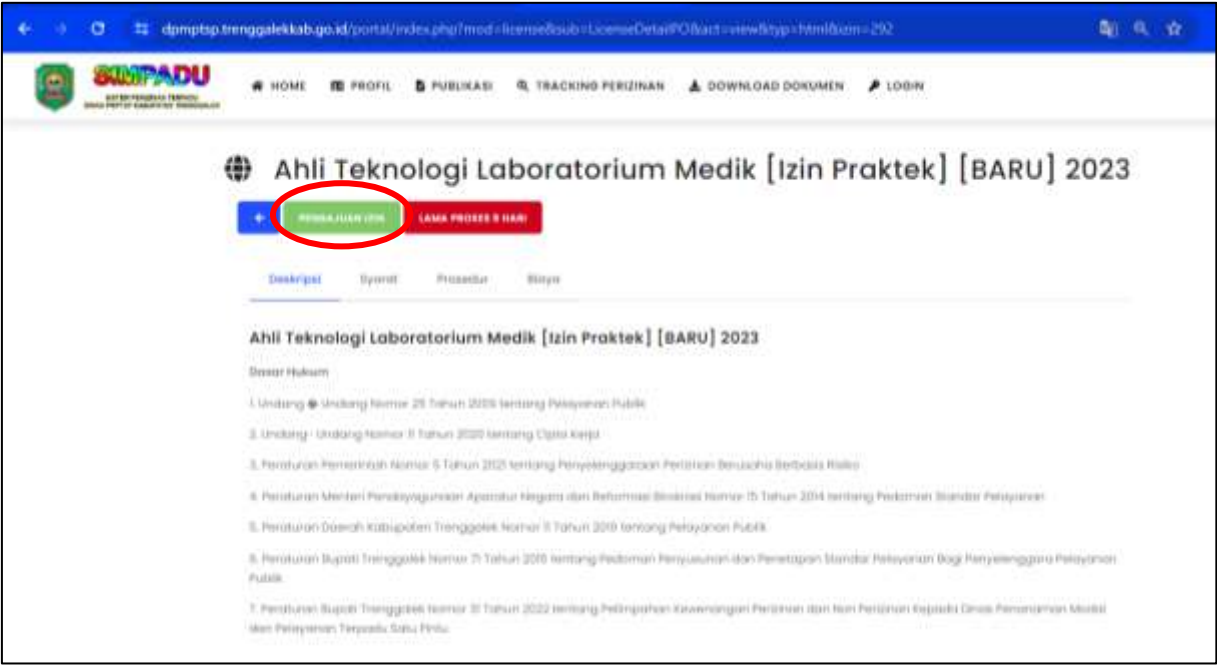

4. Login dan ketik *username* dan *password*

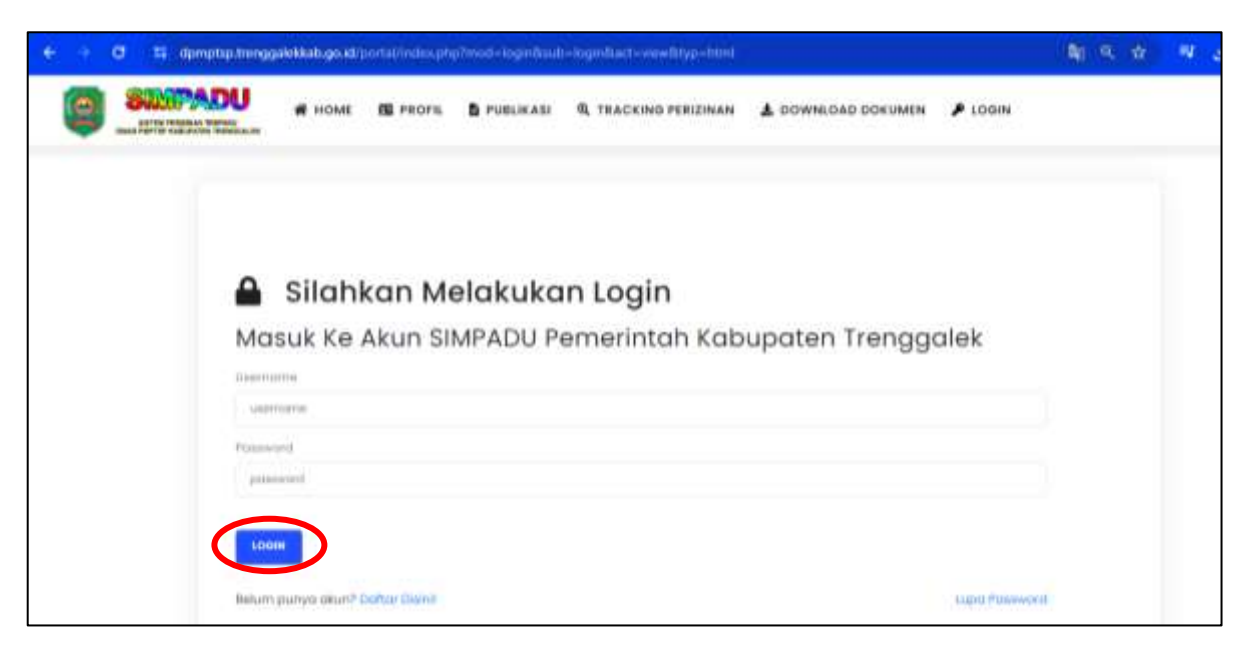

5. Muncul isian **Pemohon** sesuai data pendaftaran akun, klik Lanjut

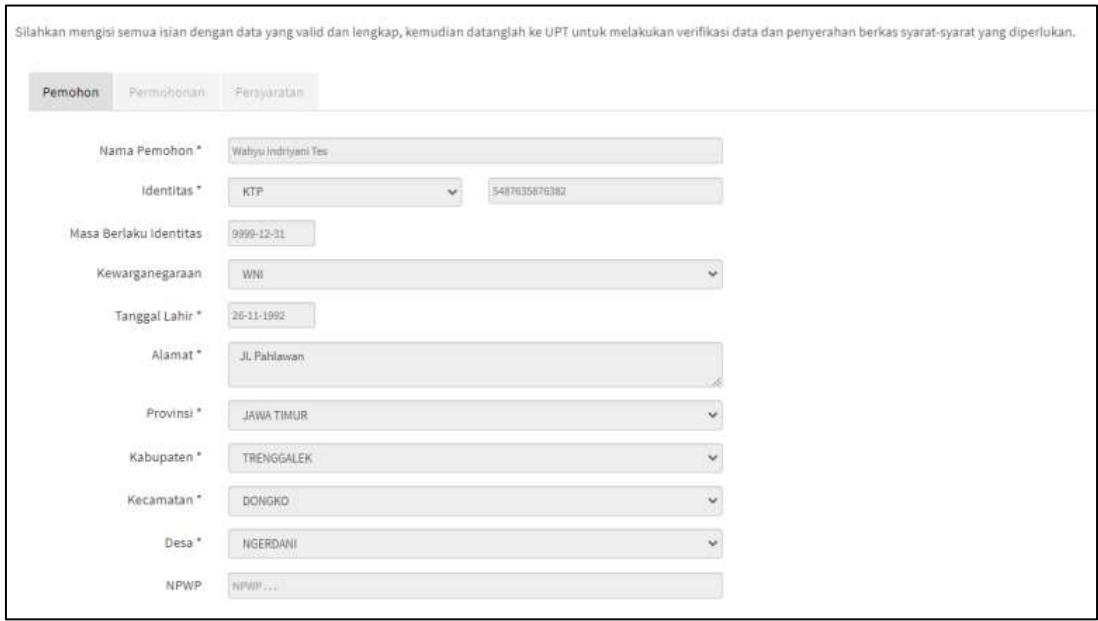

6. Berikutnya isilah isian **Permohonan**, lalu klik **Lanjut**

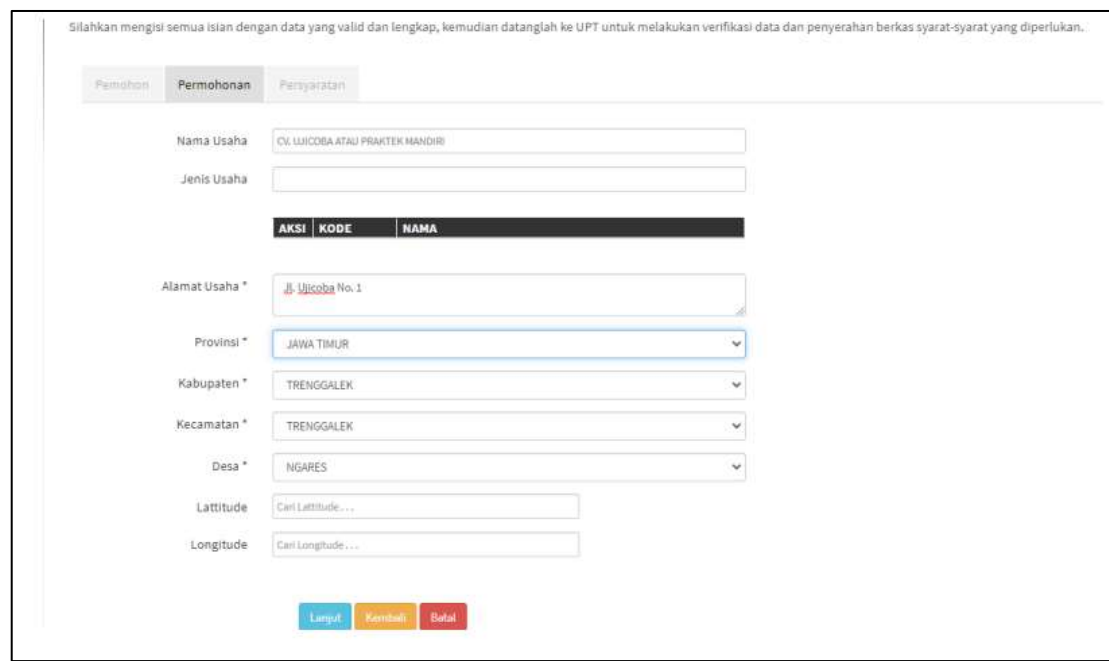

7. Bagian terakhir, upload **Persyaratan Izin** (Scan terlebih dahulu dokumen yang diperlukan dan simpan dengan **format PDF**) lalu klik **Choose File / Pilih File** • **Catatan :** untuk file berukuran lebih dari 5 Mb simpan dalam google drive lalu copy share url file ke dalam Microsoft Word 2010 keatas dan simpan dengan format PDF (Lihat Panduan Share URL File melalui Google Drive di menu Download Dokumen).

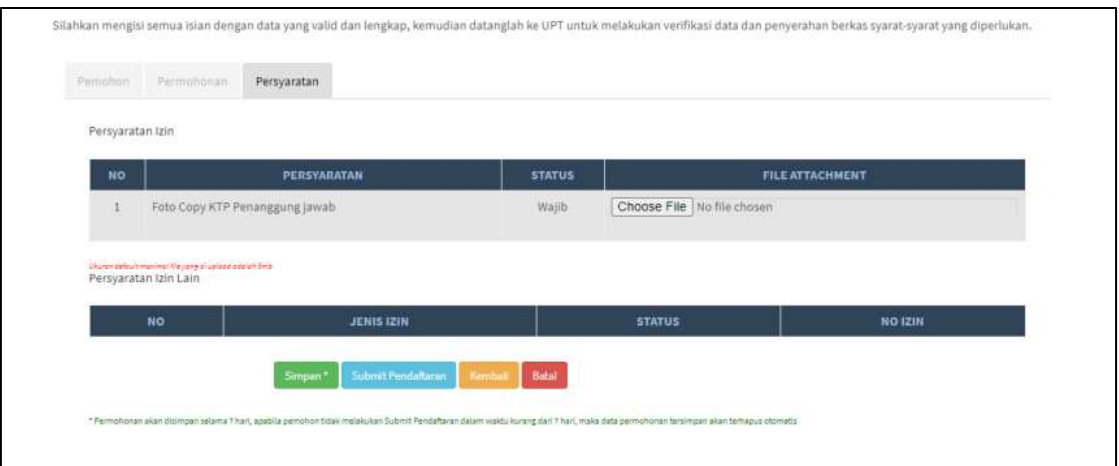

8. Jika sudah selesai diupload, Klik **Submit Pendaftaran** (Jika file yang diupload belum siap, klik Simpan untuk menyimpan sementara permohonan)